# **日本医療検査科学会第37回春季セミナー 視聴マニュアル**

# はじめに

本会ではZoom(Web会議システム)を使用いたします。 以下の注意点をあらかじめご確認ください。

- インターネットにつながる通信環境がよい場所でご参加ください。
- 極力静かな場所で雑音が入らないようお願いいたします。
- ・質疑応答をご希望の場合、お持ちのPCに<u>スピーカー、マイク</u>が付属されて いるかご確認ください。
- 可能な限り、マイク付きイヤホンやヘッドセットマイクをご使用ください。
- PCの負担軽減のため、ご自身のPC上で不要なアプリケーションは全て 閉じてください。
- ・利用の前には必ず最新版を確認し、アップデートしておいてください。

**最新バージョンの確認・アップデート**

こちらからアップデートできます。

[https://zoom.us/download#client\\_4meeting](https://zoom.us/download#client_4meeting)

「ミーティング用Zoomクライアント」のダウンロードボタンを

クリックしてください。

- ※クリックすると、.exeファイルがダウンロードされます。ダウンロード後、
	- .exeファイルをクリックしてください。自動的にアップデートが始まります。

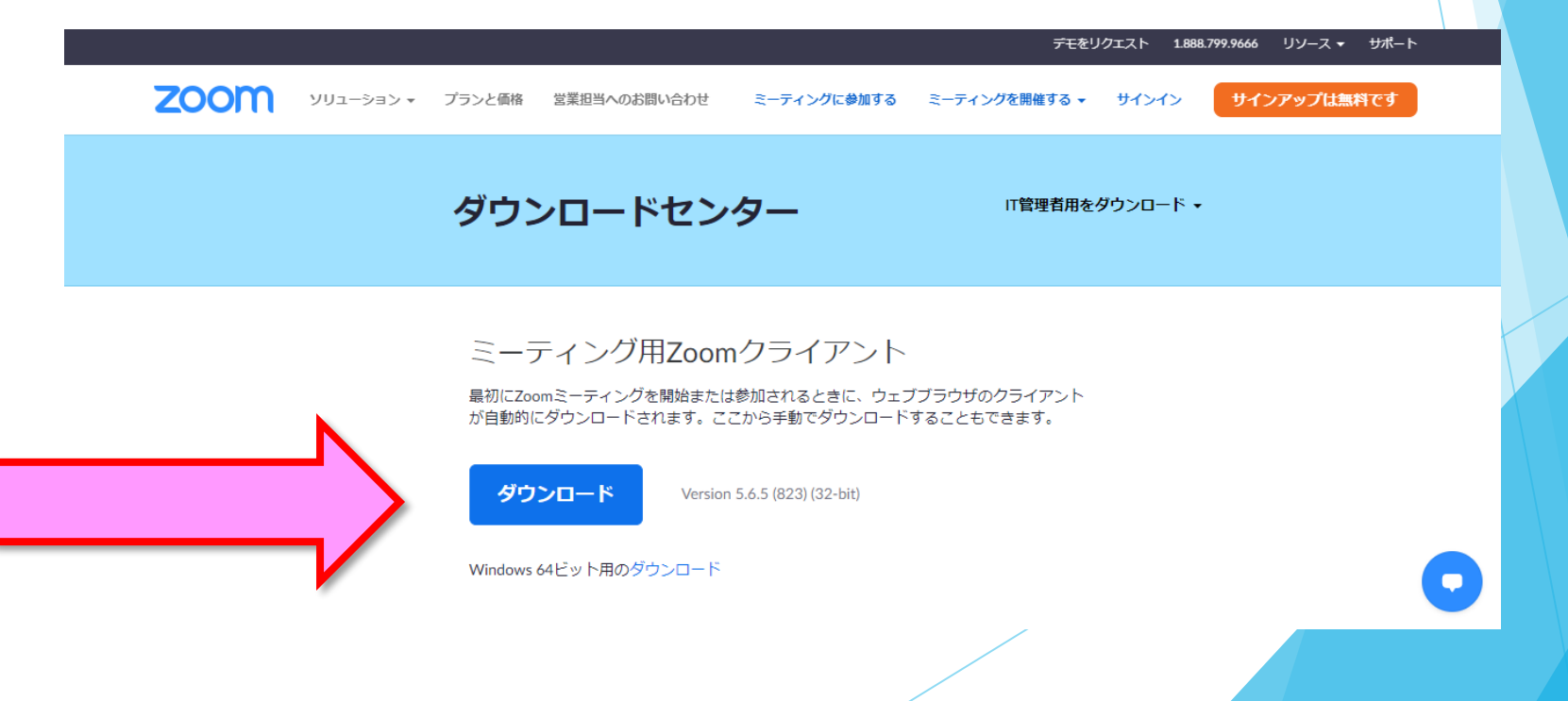

# 入室までの流れ

## 1)決済完了メールまたは入金完了メール記載の オンライン大会サイト(My Page)URLをクリックしてください。

差出人 jcls-spring37reg2@med-gakkai.org 件名【ZEUS】決済完了メール (自動配信) メールアドレス

決済完了メール(自動配信) 宛先 : メールアドレス

クレジットカード決済が完了したのでお知らせします。

■ カード会社ご利用代金の請求名: 37医療検査科春季 サイトコード ●●●●●●●● ■ ご購入金額  $: 2.000 \text{H}$ ■ お支払い回数 :一括 決済日時 :2023-●●-●●-●● ●●:●●:●●

#### <u> A TIA TIA TA TA TA TA TA</u>

<当日のご案内>

【現地参加の方】

・会期までに参加証(兼領収証)を送付いたしますのでご着用の上、 ご参加ください。

【WEB参加の方】

- ・会期までに参加証(兼領収証)を送付いたしますので大切に保管し てください。
- ・ライブ配信およびオンデマンド配信の視聴は以下My Pageにて、 ログインのうえ視聴ページへお進みください。

AM<sub>V</sub> Page

◆ログイン方法

**<https://med-gakkai.jp/jcls-spring37/mypage/>**

事前参加登録時の以下情報でのログイン

※メール内容は決済方法により多少異なります。

<メール件名>

クレジット:【ZEUS】決済完了メール(自動配信) 銀行振込:37医療検査科春季:【事前参加】入金 確認、参加登録完了のご案内

## 2)登録内容確認メールにある登録番号(ID)、 パスワードの入力を求められますので 各々に入力の上ログインボタンを押してください。

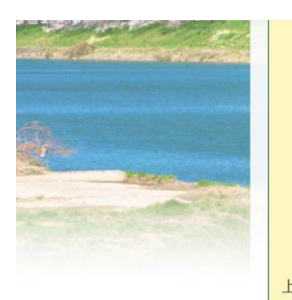

#### 予めご了承ください。

5. 講演者及び発表者は、発表資料について、他人の著作物の無断使用とならないよ う、引用として出典を明確にすることはもちろんのこと、学会でのオンラインでの 発表は自動公衆送信による再送信とみなされることを踏まえた内容であることの事 前確認をお願いします。

6. 利用者 (参加者及び登壇者含む) のインターネット環境によっては、接続障害等の 不具合が生じる可能性があることをご承知おきください。

上記の項目を確認し、十分理解したうえで学会に参加します。 ログインした時点で上記内容に同意したものといたします。

ログインされる方は、参加登録時に(メッド <medcgimaster@medgakkai.jp>) よりご連絡致しました、数字の1もしくは2から始まる5桁のIDを ご入力ください。

2023年4月10日 (月) より入場可能です。

パスワードは数字の1もしくは2から始まるIDの下に記載しております。

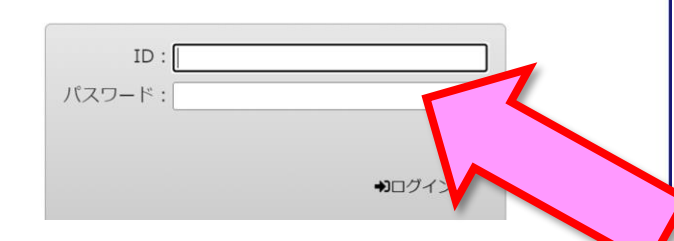

#### 差出人  $jcls-spring37eg2@med-gakkai.org$

宛先 メールアドレス

件名 日本医療検査科学会第37回春季セミナー (参加登録内容確認)

#### 所属

●●様

この度は日本医療検査科学会第37回春季セミナー 参加登録へのお申し込み、ありがとうございました。

このメールは、大切に保管しておいてください。

※このメールアドレスは送信専用です。返信されても回答できません。 ご質問等は下記のお問い合わせ先へお願い致します。

別途、ZEUSから決済完了後に届きます決済確認メールをご確認ください。

-登録内容-

[登録時間]2023年●月●日(●)●時●分

[登録番号]●●●●● (数字の1もしくは2から始まる5桁) [パスワード]●●●●●●(ご自身で決定いただいた 6~8文字 )

[日本医療検査科学会 会員区分]●●● [臨床検査領域講習]●●●

[参加費]2,000円 [支払い方法]●●

[参加者 氏名(漢字)]●● ●●● [参加者 氏名 (フリガナ) ]●● ●● [所属施設名]●●●●●

### 3)ライブ会場より聴講する。

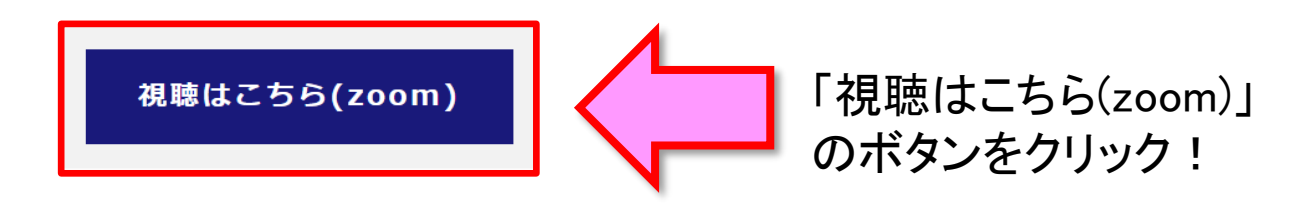

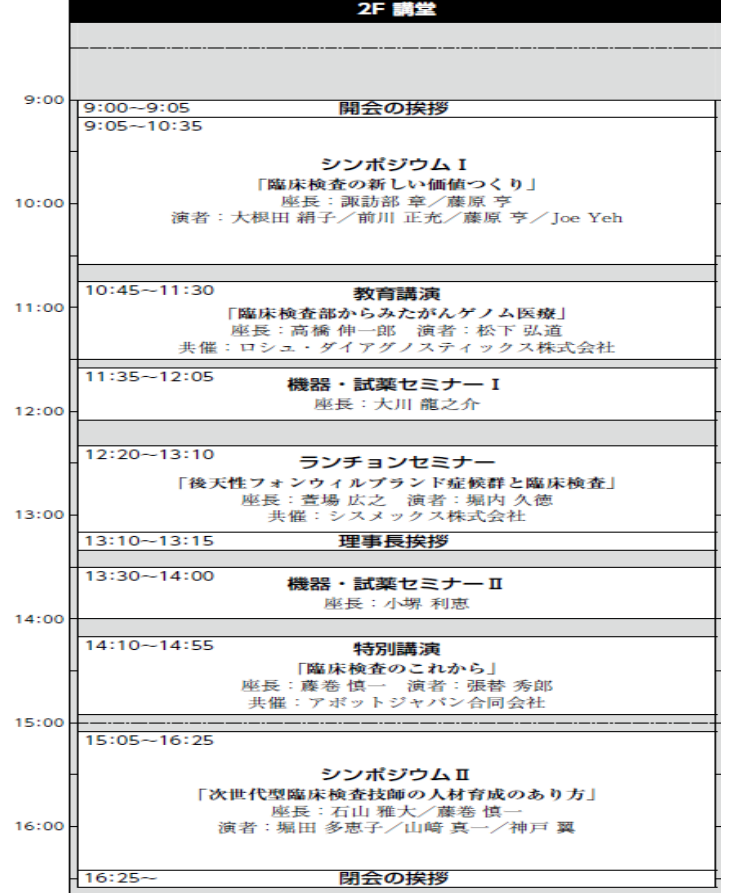

別のセッションを視聴する場合は、 一度Zoomから退いただかずとも、 全セッションの視聴が可能です。

※サンプル

### 4)Zoomを開く。

接続が初めての方は、「Zoomアプリケーション」のダウンロードと インストールが始まります。 事前に接続チェックを行ったり、「Zoomアプリケーション」をダウンロード

したことがある方は「Zoomを開きますか?」というウィンドウが出るので

「Zoomを開く」を選択してください。

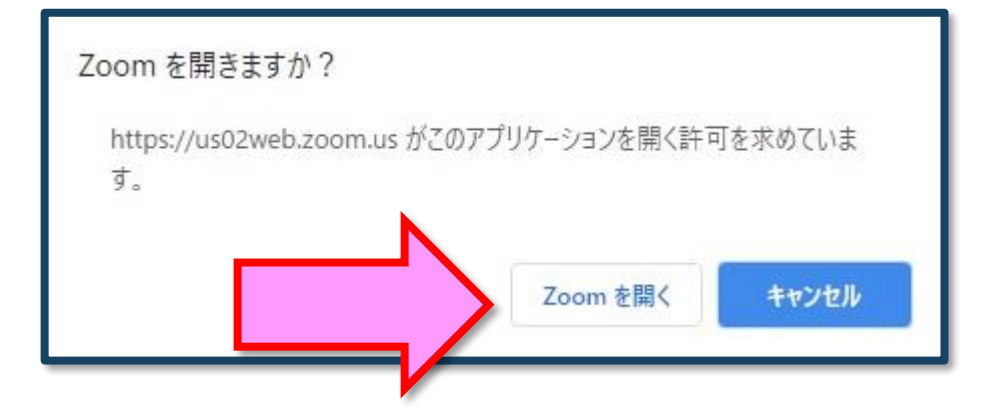

【注意】 Zoomを初めて使用する場合は画面に従って Zoomクライアントアプリをインストールしてください。

## 5)「電子メールアドレスと名前を入力してください」と いうウィンドウが開くので、指示に従い入力してください。

メール: 事前参加登録と同じアドレスを入力してください。

名 前:聴講する際は、「氏名\_所属」で結構です。

例: [●●太郎\_▲▲大学]

【注意】以前にZoomを使用したことがある方は、 前に設定された名前が残っていることがあります。 必ず本セッションの仕様に変更をお願いします。

名前の入力が完了したら「Webセミナーに参加」を 選択してください。

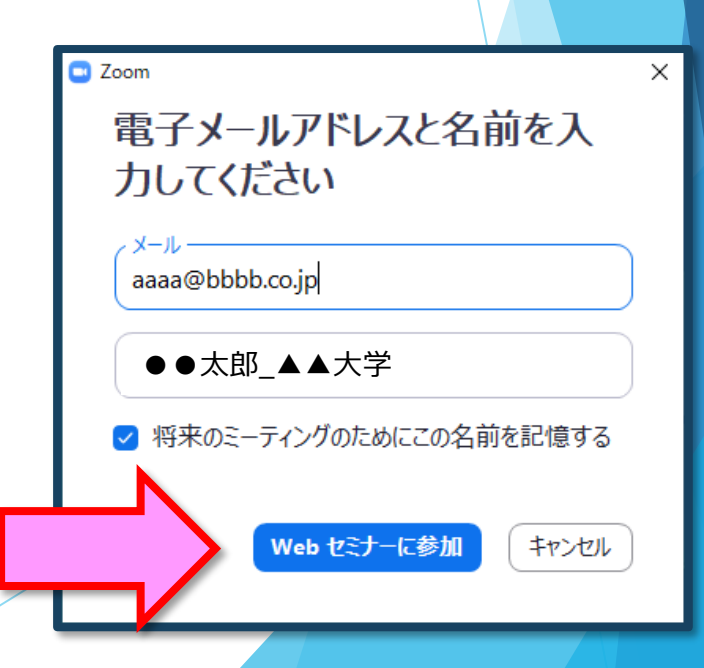

### 6)セミナー開始前

「視聴はこちら(zoom)」のボタンをクリックいただければ、セッション開始前で あっても視聴ページに入室可能です。

## 視聴者は、カメラ・マイクは使用できません。 7)参加者は「視聴者」として接続します

【注意】 ウェビナーでは、画面上に視 聴者のウィンドウは表示されません。 表示されるのは、管理者である「事務 局」および、パネリスト権限が付与さ れた「座長」「講演者」のみです。

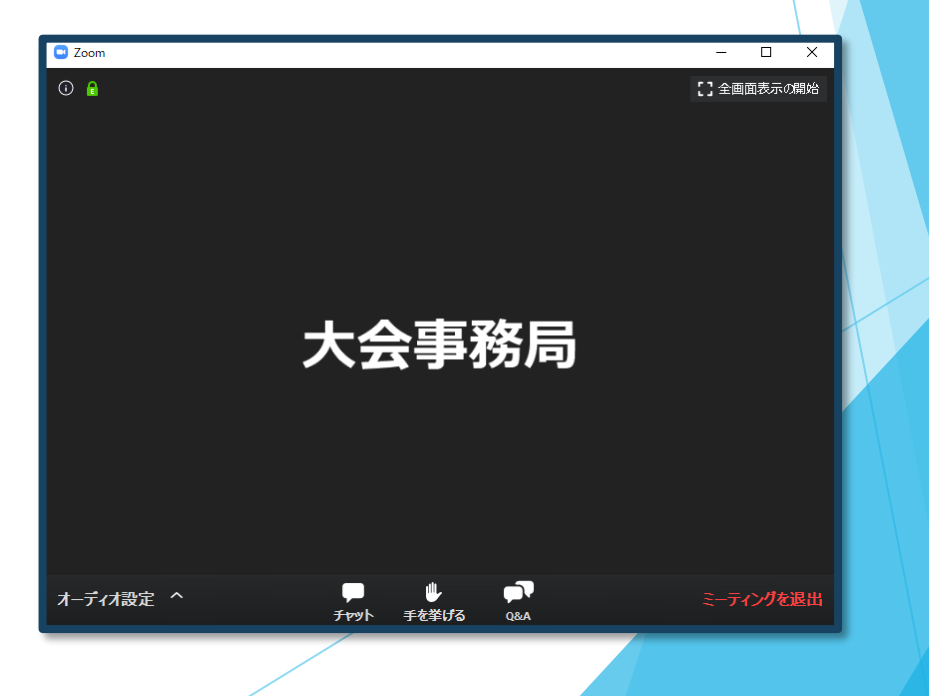

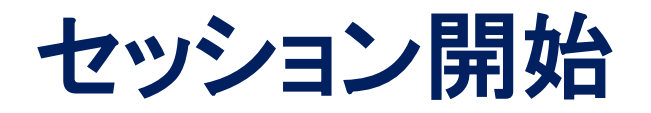

### 8)質疑応答

- ・質問がある場合は、「Q&A」に書き込んでください。 ※質問の後に氏名と所属を記載してください。
- ・座長が、投稿された質問を代読し、演者が回答します。 ※時間の都合で採用されない場合もございますのでご了承ください。

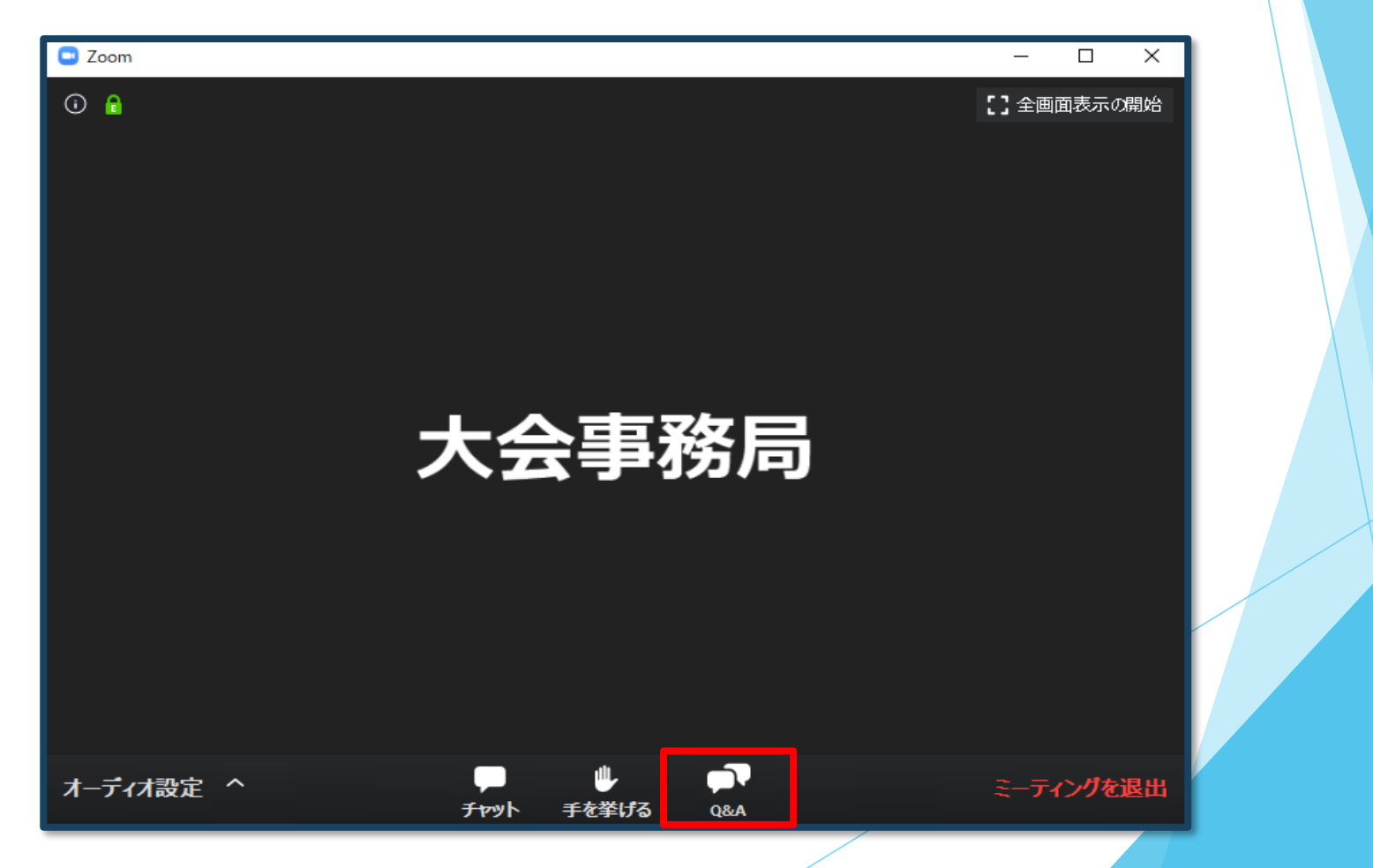

#### 9)途中退出

セッション中に退出したい場合は、メニュー右下の 「ミーティングを退出」ボタンで退出できます。

10)セッション終了

次のセッションに参加する場合は、退出せず、そのまま待機してください。 退出いただかずとも、全セッションの視聴ができます。

# 臨床検査領域講習単位申請

### 単位申請 MyPageログイン後、ページ上部の 「単位申請」画面より各自で申請してください。

臨床検査領域講習受講証明書が必要な方は、セッション中に表示される「キー ワード1」「キーワード2」を正確に入力、送信いただくことで単位申請を受け 付けます。

※受講証明書は視聴確認後、メールにてお送りさせていただきます。

必要事項を入力の上、「送 信」ボタンを押してください。

キーワード1

キーワード2

送

信

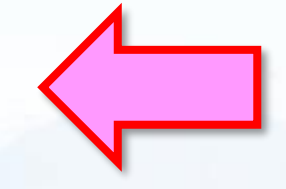

セッション中に それぞれPassが表示されますので、 必ず控えておいてください。

## **お問い合わせ**

日本医療検査科学会第37回春季セミナー 運営事務局 株式会社メッド

〈ご連絡先〉

TEL:080-6270-6476

(4月16日(日)のみつながります)

E-mail: [jcls-spring37@med-gakkai.org](mailto:jcls-spring37@med-gakkai.org)

(全期間対応可能。ただし回答までにお時間を頂戴することがあります)

上記の期間以外のお問い合わせは下記にお願いいたします。 E-mail: [jcls-spring37@med-gakkai.org](mailto:jcls-spring37@med-gakkai.org) TEL:03-6717-2790(平日9:00~18:00)